# **Using ParentCONNECTxp**

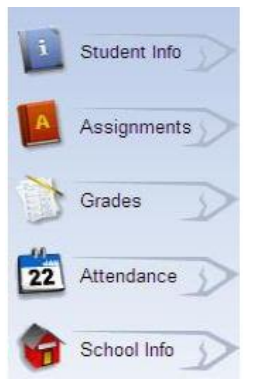

Click the links on the left side of the ParentCONNECTxp website to view Assignments, Grades, or Attendance. Each page has additional information organized by tabs across the top of the page.

Note: if you have more than one child, use the Choose Student list in the top-right corner of the Web page to switch between them.

## **The Assignment Pencil in ParentCONNECTxp**

The Assignment Pencil displays your child's assignments and grades from the teacher's gradebook.

#### **Assignments Tab**

The opening screen will default to displaying all the assignments with a due date in the current week. Click the **This Week** field and select the desired time range from the drop down menu.

When a larger time range is selected, such as  $3<sup>rd</sup>$  Marking Period, the assignments will first appear in chronological order.

Click the blue column header to rearrange the list by that column. Clicking the **Course** column header will sort the list by class.

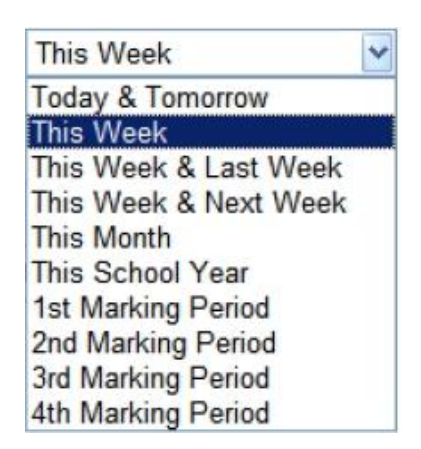

#### **Class Scores Tab**

The **Class Scores** tab displays the current calculated grade to date for each class. It only displays classes for the current marking period.

For each class, click on the grade in the **Current Grade** column to view all the assignments that contribute to the current grade. As the marking period continues and more grades are earned, this may be a convenient way to view the assignments.

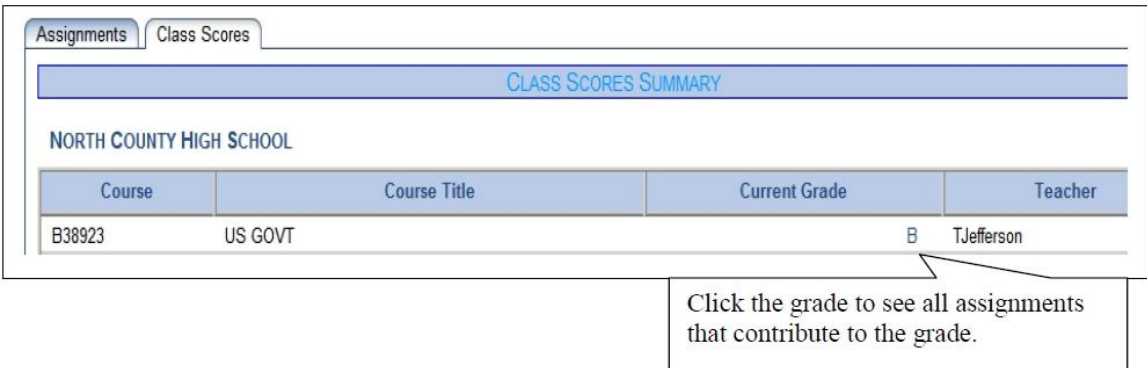

After viewing the assignment that contribute to the current grade, click the **Back** button under the Assignments tab to go back to the main Class Scores

screen.

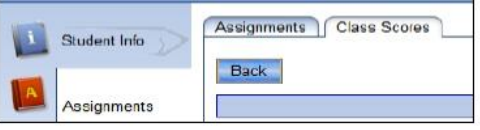

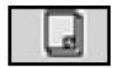

The **note icon** indicates a note from a teacher Double click to view. Clicking on the back button takes you back to the previous screen.

### **The Grades Pencil in ParentCONNECTxp**

The **Grades** pencil displays previously completed report card grades, transcript information and the student's current schedule.

### **Grades Tab**

The **General** tab shows report card grades from the current school year's previous marking periods. This tab can be set to view any of the marking periods, but the information will only appear for completed marking periods.

The **Student Schedule** tab shows the student's current schedule.

### **The Attendance Pencil in ParentCONNECTxp**

The **Attendance Calendar** tab uses three icons to indicate the status of the absences.

Hold the cursor over the attendance icons in the calendar for a pop-up menu detailing the codes.

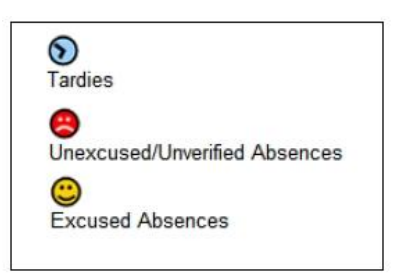

## **Frequently Asked Questions**

### **Q: I have questions or problems regarding ParentCONNECTxp.**

**A:** The Support page located in ParentCONNECTxp will provide help for your initial questions.

- If you are having trouble logging into ParentCONNECTxp, contact your school.  $\bullet$
- If you have questions pertaining to attendance, grades or assignments, contact the  $\bullet$ appropriate teacher.

### **Q: What do I do if I feel that the ParentCONNECTxp student information is incorrect?**

**A:** Please contact your child's school.

### **Q: How current is the information on ParentCONNECTxp?**

**A:** The ParentCONNECTxp updates assignments and student information on a daily basis. Attendance is updated daily. This provides the parent with the latest available information.

### **Q: What do I do if I am "locked" out of my ParentCONNECTxp account?**

**A:** As a security measure, if you have three failed attempts at inputting your username and/or password the system will lock you out. This protects you from having someone sit down and continually try to guess your password. The system will automatically reset itself within 1 hour. There is **no** need to contact anyone about the problem.

### **Q. If I have read these questions, but none of them address my issue, where can I get help?**

**A:** If you have additional questions or concerns regarding any aspect of ParentCONNECTxp, please contact us at 262-8568 or send an email to parentconnect@rcsdk12.org.